# 3.5. Color and images manipulation in CSS

### *3.5.1. Colors*

The color property allows us to specify the color of text inside an element. We can specify any color in CSS in one of three ways:

### **Color Names**

There are 147 predefined color names that are recognized by browsers. For example: darkcyan

### **RGB Values**

These express colors in terms of how much red, green and blue are used to make it up. Every color on a computer screen is created by mixing amounts of red, green, and blue. To find the color you want, we can use a color picker.

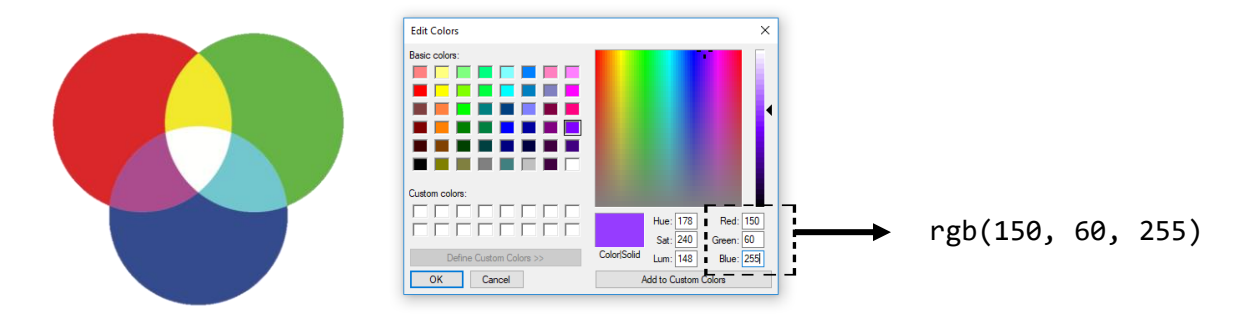

**Example)** find each RGB color the Microsoft logo:

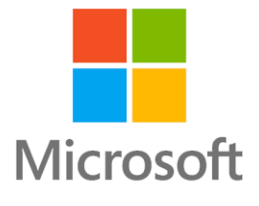

To find a specific color, we can use a color picker tool from any graphic app. One simple graphic app that comes with Windows is *Paint.* 

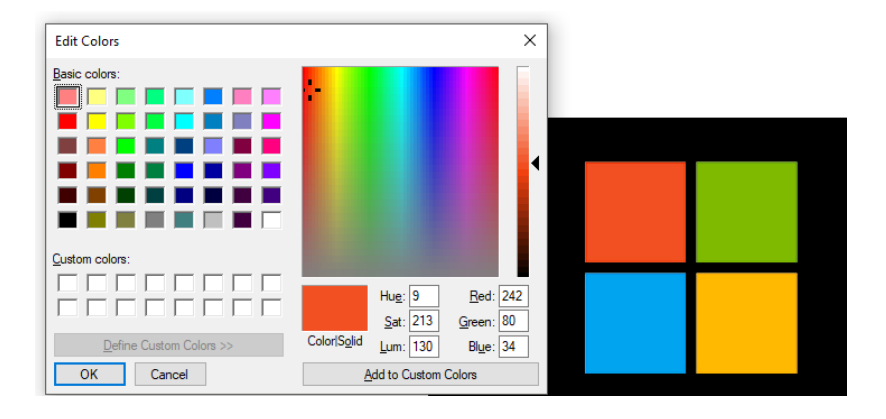

Using Paint, we can the four colors of the Microsoft logo as:

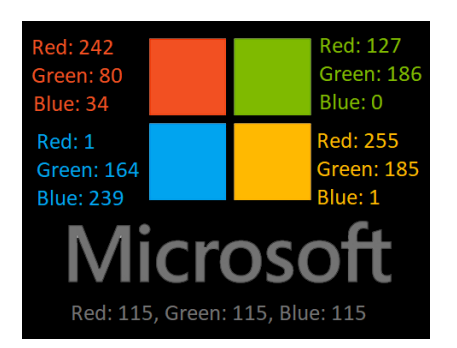

Using the RGB in CSS will look as following:

```
 <section class="rgb">
     <div class="red"></div>
     <div class="green"></div>
     <div class="blue"></div>
     <div class="orange"></div>
     <div class="logo">Microsoft</div>
   </section>
```

```
.rgb{margin: 2em; display: inline-block;}
.red,.green,.blue,.orange{
      width:100px; 
      height:100px; 
      margin: 20px;
      float: left;
}
.red{background-color:rgb(242,80,34)}
.green{background-color:rgb(127,186,0)}
.blue{background-color:rgb(1,164,239)}
.orange{background-color:rgb(255,185,1)}
.logo{
      color:rgb(115,115,115); 
      font-size:5em; 
      font-family:"Arial Black"
}
```
The display in the browser will be as:

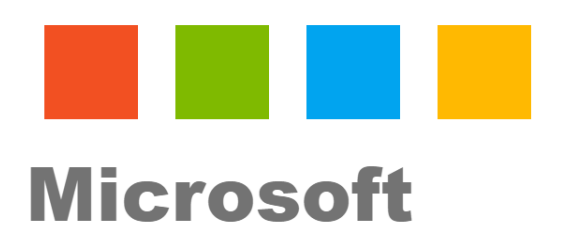

*HTML code*

*CSS code*

### **rgba( ) color**

The rgba( ) function define colors using the red-green-blue-alpha (RGBA) model where alpha specifies the opacity of the color. Alpha color goes from 0 to 1, 0 means fully transparent (0% of opacity) and 1 means fully opaque (100% of opacity). The syntax of the code is:

rgba(*red, green, blue, alpha*)

For example, for color **rgb(150, 60, 255)**with 35% of opacity, we can write the code as:

**rgba(150, 60, 255,0.35)**

### **HEX Codes**

These are six-digit codes that represent the amount of red, green and blue in a color, preceded by a pound or *hash #* sign. For example: #ee3e80

We can find different HEX color picker tools online. One of the website to explore the HEX color picker as a primary or and secondary color is *material.io*. material.io is a website dedicates to the UI design of smartphone. Some visitors of material.io likes to use its *Color Tools* to explore the combination of a primary and secondary color.<https://m2.material.io/resources/color/#!/?view.left=0&view.right=0>

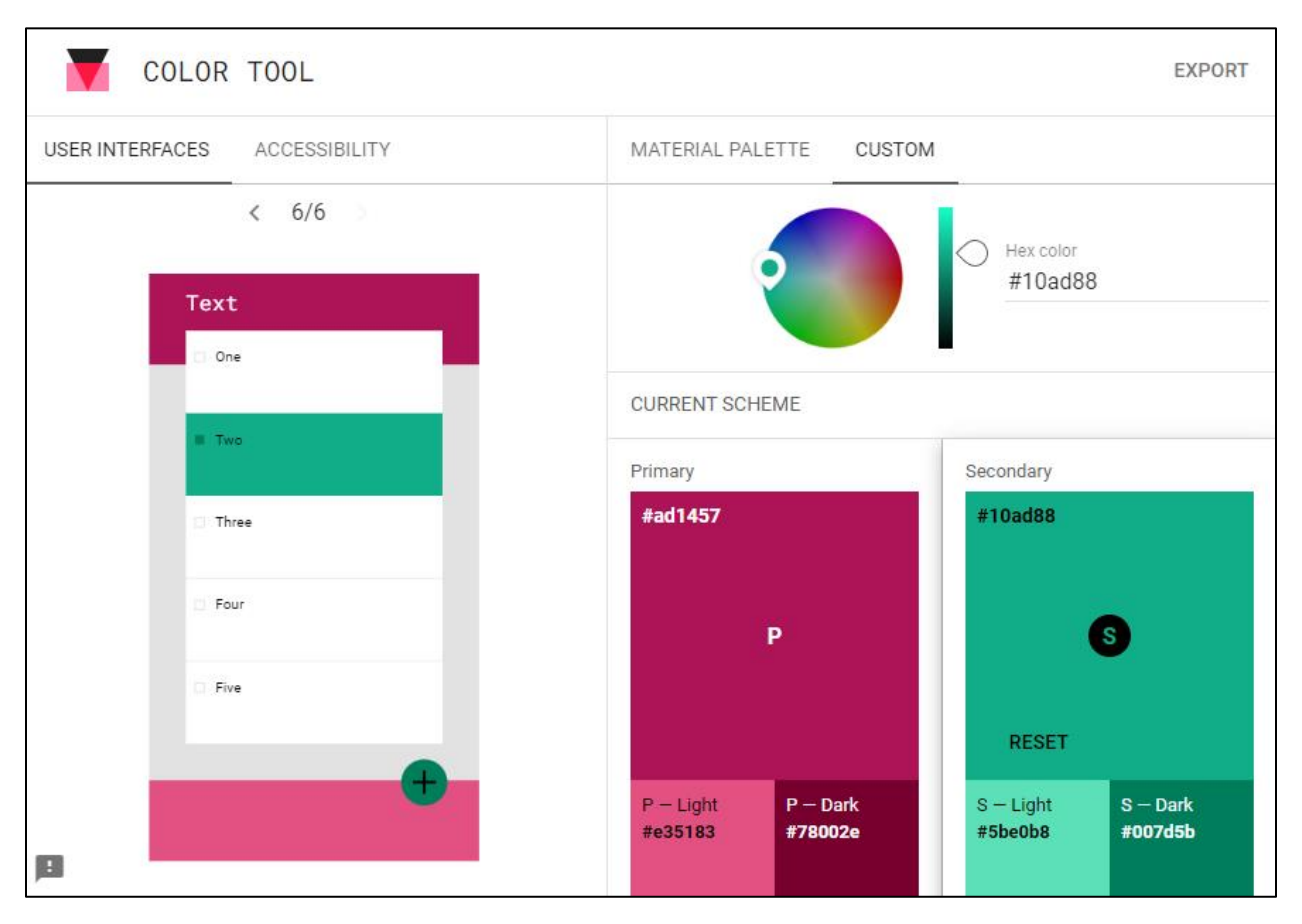

## *Position Property*

The position CSS property sets how an element is positioned in a document. For position: relative, absolute, or sticky, the top, right, botton, and left properties determines the final location of positioned elements.

### **position: static;**

HTML elements are positioned static by default. Static positioned elements are not affected by the top, bottom, left, and right properties.

An element with position:  $static;$  is not positioned in any special way; it is always positioned according to the normal flow of the page.

### **position: relative;**

An element with position: relative; is positioned relative to its normal position.

Setting the top, right, bottom, and left properties of a relatively-positioned element will cause it to be adjusted away from its normal position. Other content will not be adjusted to fit into any gap left by the element.

#### **position: absolute;**

An element with position: absolute; is positioned relative to the nearest positioned ancestor (instead of positioned relative to the viewport, like fixed).

However; if an absolute positioned element has no positioned ancestors, it uses the document body, and moves along with page scrolling.

**Note:** A "positioned" element is one whose position is anything except static.

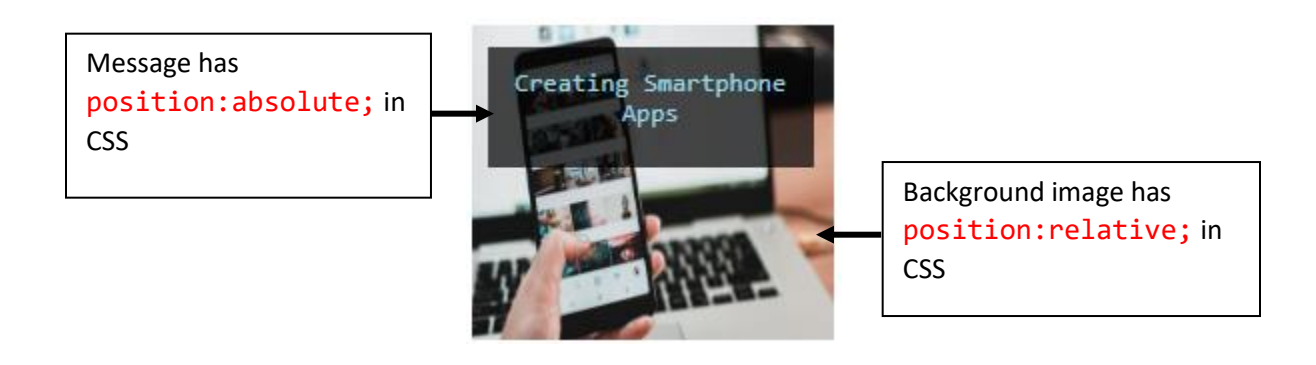

**Exercise)** Create container with a back image with position:relative; and a message with position:absolute;

We can create a container for the back image using <div> element

```
<!DOCTYPE html>
<html lang="en" dir="ltr">
   <head>
     <meta charset="utf-8">
     <meta name="viewport" content="width=device-width, initial-scale=1.0">
     <link href="index.css" rel="stylesheet" type="text/css"/>
     <title>Activity 5 by Huixin Wu</title>
   </head>
   <body>
    \langle h3 \rangle Position relative and absolute \langle h3 \rangle <div class="image">
       <img src="image.jpg">
     </div>
   </body>
</html>
                                                                                      HTML
```

```
img{ width: 100%; height: 100%;}
.image{
   width: 80%;
   height: 450px;
   margin: auto;
   position: relative;
}
                                                css
```
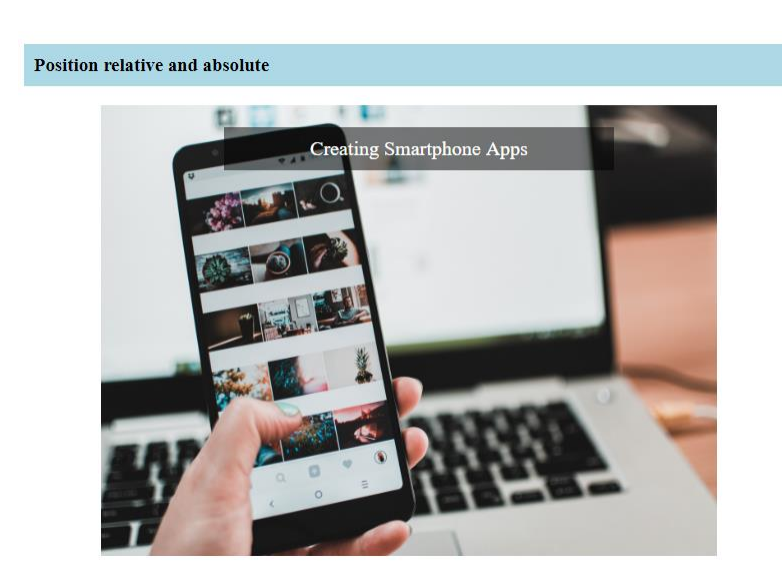

After it, we can add the text message using another  $\langle \text{div} \rangle$  or  $\langle p \rangle$  and use position: absolute;

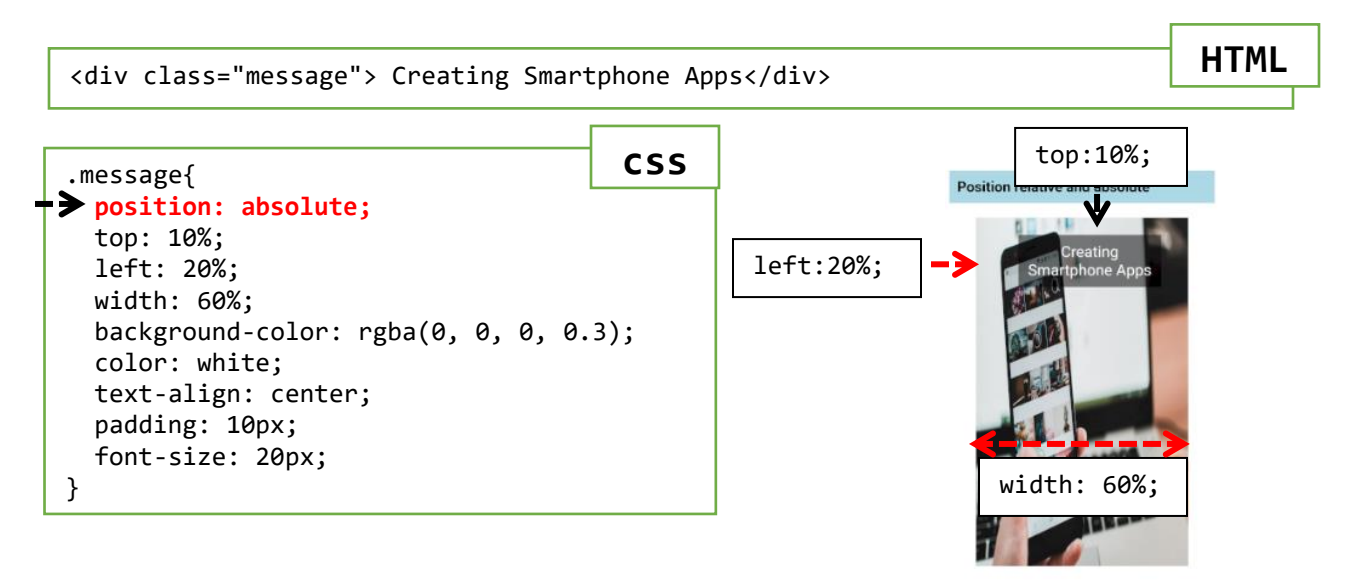

#### **position: sticky;**

An element with position: sticky; is positioned based on the user's scroll position.

A sticky element toggles between relative and fixed, depending on the scroll position. It is positioned relative until a given offset position is met in the viewport - then it "sticks" in place (like position:fixed).

**Exercise)** Create a message box using position:sticky;

We can create a container for the sticky message using **<div>** element with position: sticky; and the position to stick to, in this case, we can set the message to stick on the top of the screen using top:0;

We can also add 16 testing paragraphs to see the sticky effect.

| Class Activity 3 - CSS<br>$\times$                                                              |            | Class Activity 3 - CSS<br>$\times$                                                |
|-------------------------------------------------------------------------------------------------|------------|-----------------------------------------------------------------------------------|
| <b>△</b> ① File   C:/Users/Student/Deskto ☆<br>M<br>人<br>C<br><b>Paragraph with font weight</b> |            | <b>①</b> File   C:/Users/Student/Deskto ☆<br>$\alpha$ $\alpha$                    |
| Italic fonts style have a cursive aspect                                                        |            | This box will stick to the top of the screen when it reach<br>the scroll position |
| and Oblique font styles take the                                                                | Scroll the | Testing paragraph                                                                 |
| normal style and put it on an angle                                                             | app page   | Testing paragraph<br>Testing paragraph                                            |
| Condensed, regular, and extended are the different                                              | to the top | Testing paragraph                                                                 |
| type of stretch font                                                                            |            | Testing paragraph                                                                 |
|                                                                                                 |            | Testing paragraph                                                                 |
| This box will stick to the top of the screen when it reach<br>the scroll position               |            | Testing paragraph                                                                 |
|                                                                                                 |            | Testing paragraph                                                                 |
| Testing paragraph                                                                               |            | Testing paragraph                                                                 |
| Testing paragraph                                                                               |            | Testing paragraph                                                                 |
| Chapter 3 – Cascading Style Sheet, CSS                                                          |            | Page 37 of 102                                                                    |

*Material prepared by Prof. Huixin Wu*

```
<h3>Position sticky </h3>
<p>Scroll down this page to see how sticky positioning works.</p>
<div class="stickyBox">This box will stick to the top of the screen when it reach 
the scroll position</div>
<p>Testing paragraph </p> <p>Testing paragraph </p>
\langle p \rangleTesting paragraph \langle p \rangle \langle p \rangle resting paragraph \langle p \rangle\langle p \rangleTesting paragraph \langle p \rangle \langle p \rangle testing paragraph \langle p \rangle\langle p \rangleTesting paragraph \langle p \rangle \langle p \rangle testing paragraph \langle p \rangle<p>Testing paragraph </p> <p>Testing paragraph </p>
<p>Testing paragraph </p> <p>Testing paragraph </p>
<p>Testing paragraph </p> <p>Testing paragraph </p>
<p>Testing paragraph </p> <p>Testing paragraph </p>
                                                                                               HTML
 .stickyBox{
   font-size: 20px;
   text-align: center;
    padding: 20px;
    background-color: lightgreen;
 position: sticky;
   top:0;
}
                                                                                                 css
```
### Fixed navigation bar

Fixed navigation bar happens when the navigation bar remain at the top or bottom of the app, even when the user moves the page. For this, you can use the CSS property **position:** sticky; to the element that contains the hyperlinks:

```
position: fixed;
top: 0;
```
**position:fixed;** and **top: 0;** will make the element to have a position fixed to the top of the app.

**Exercise)** Create a navigation bar that will stick on the top of the app.

We can create the hyperlink using **<div>**

```
<nav class="nav_top">
   <a href="#home">Home</a>
   <a href="#nav">Tabs</a>
   <a href="#flex">Flex-Wrap</a>
   <a href="#social">Social Media</a>
</nav>
```
Once we have the HTML code set, in CSS, we can set the hyperlink container with background-color, the width, the height, the font-size, and the position:

```
.nav top{
    background-color: orange;
    font-size: 1.2em;
    height: 3em;
    position: sticky;
    top: 0;
}
```
After it, we can set hyperlink with left border, height, font color, center the text, and add the padding. We also set the hyperlink to float from the left to right without underline:

```
.nav top a { } float: left;
  color: white;
  text-align: center;
  text-decoration: none;
  padding: 1em 2em;
 }
```
After it, we can change the background color of the links when the user clicks on them:

```
 .nav_top a:hover{
  background-color: olive;
   font-weight: bold;
 }
```
The HTML and CSS code looks as the following:

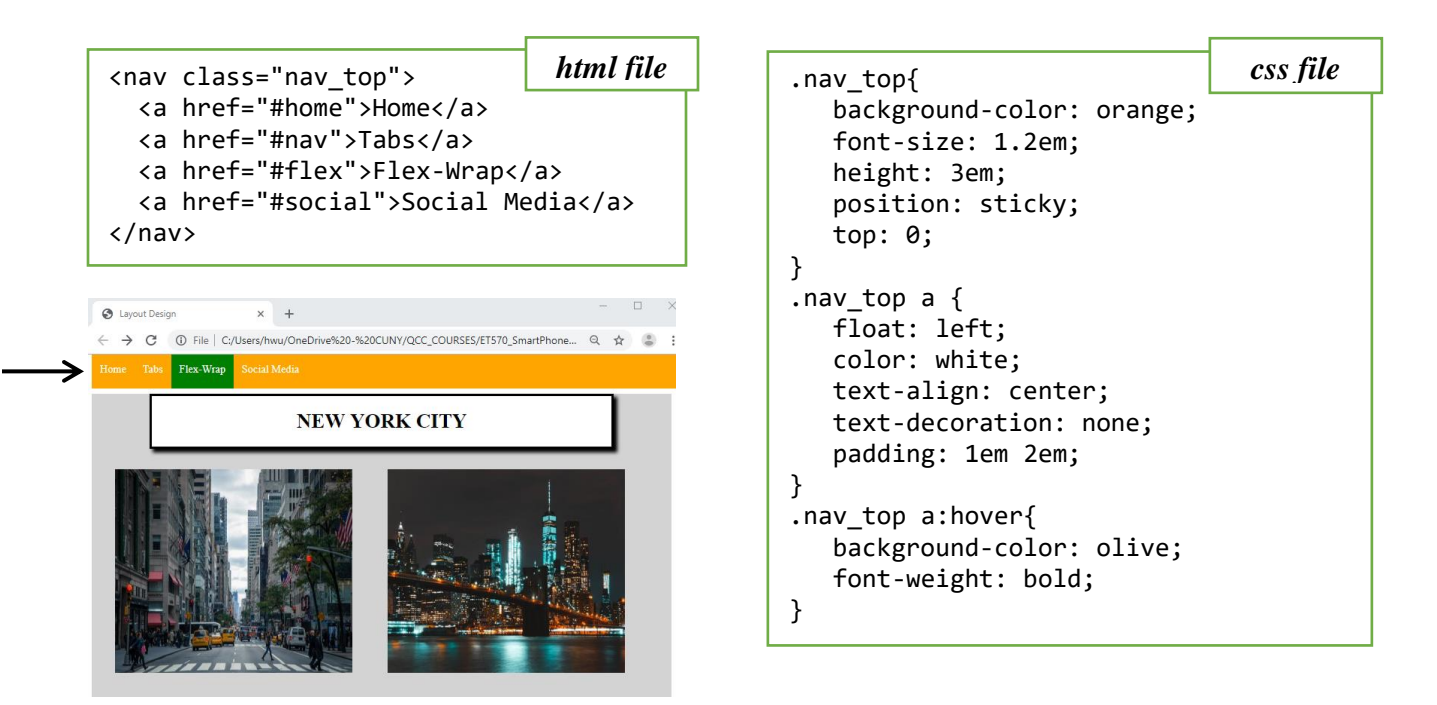

If you need the navigation bar stick in the bottom, you can change **top: 0;** to **bottom: 0;**

## *Display properties*

The **display** property specifies the display behavior (the type of rendering box) of an element.

In HTML, the default display property value is taken from the HTML specifications or from the browser/user default style sheet. The default value in XML is inline, including SVG elements.

**Note:** The values "flex" and "inline-flex" requires the -webkit- prefix to work in Safari.

**Note:** "display: contents" does not work in Edge prior version 79.

Some of the display properties are:

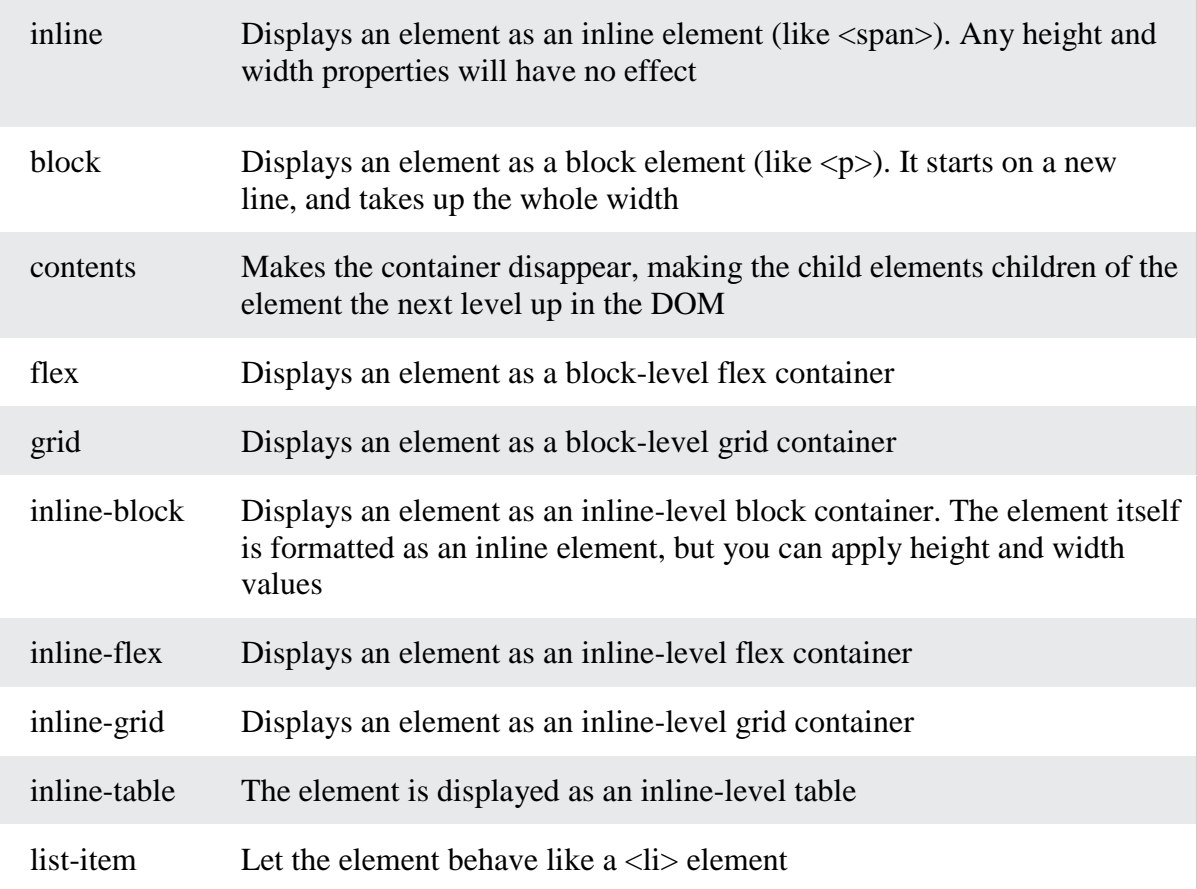

## *Background properties*

### *Background images and linear gradient*

CSS gradient display smooth transition between two or more specified colors. Those colors are the colors that we want to render smooth transition among the grading space. For example, we can create a **linear-gradient** of the red and blue color from top to bottom as the following:

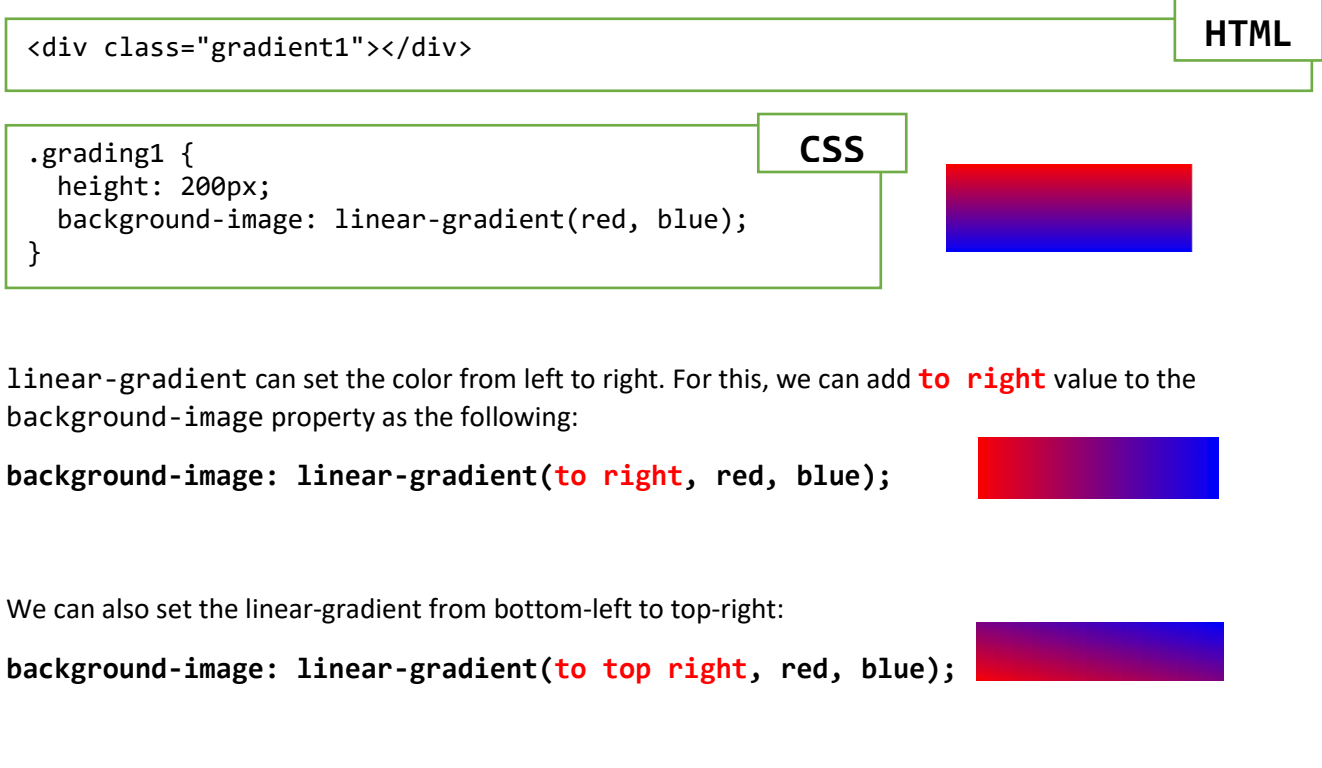

The output will look as the following:

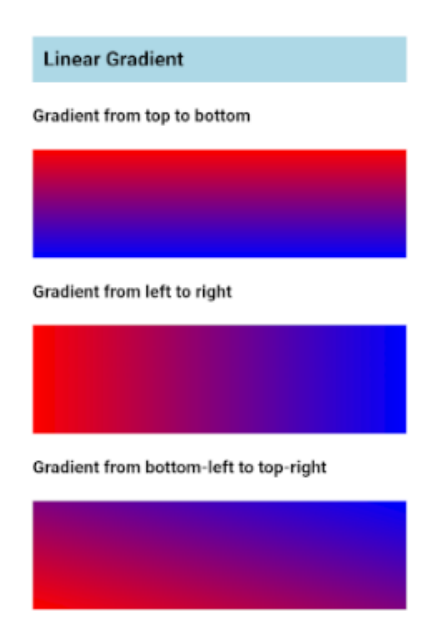

### *Hero image*

A hero image is a large image with text places on the top of it. For this, we can use the position absolute and relative.

**Exercise)** Create an ad of an image with a text places on top of it as the following:

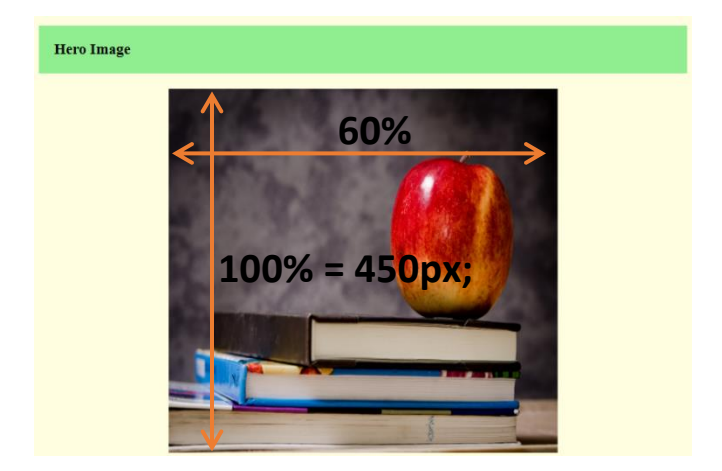

First, we create a container with a background image:

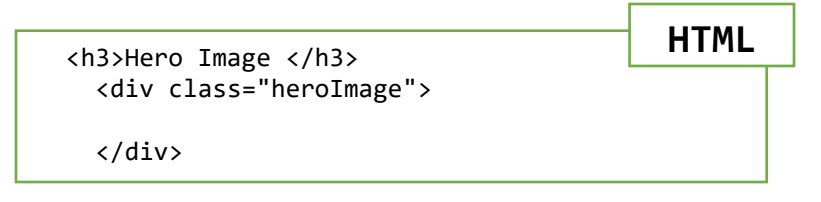

We can insert a background image from a CSS using **background-image** property. Also, we can align the background image using **background-position: center;** and adjust the width and height using **background-size: 60% 100%;** which 60% is the width and 100% is the height.

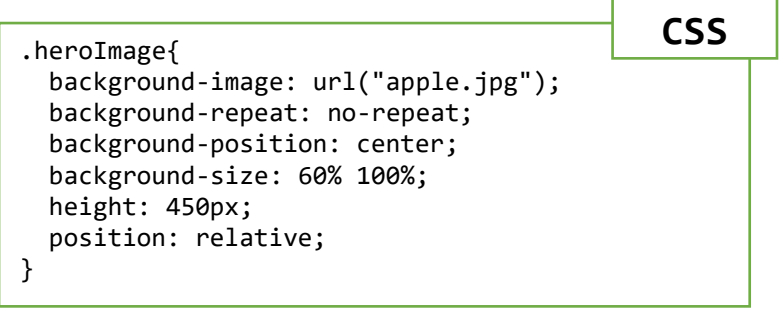

Once we have the container and the background image set, we can create the text that will sit on top of the background image. We can name the text container **heroText**

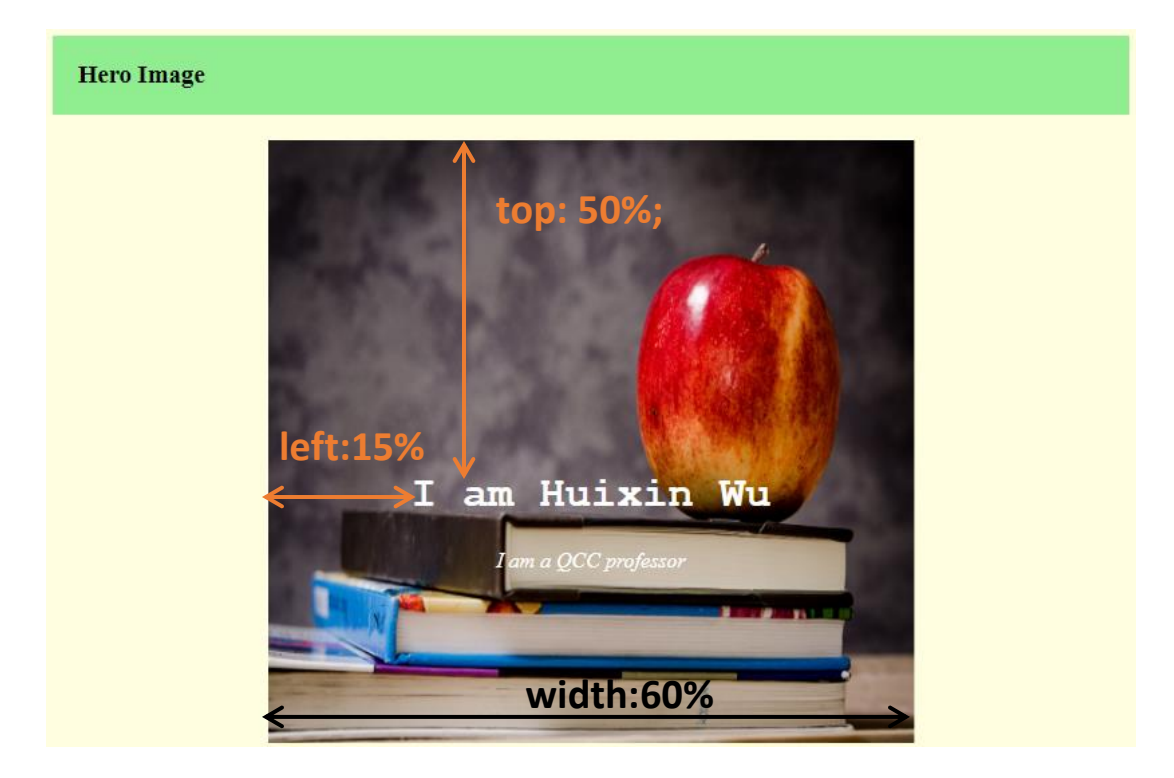

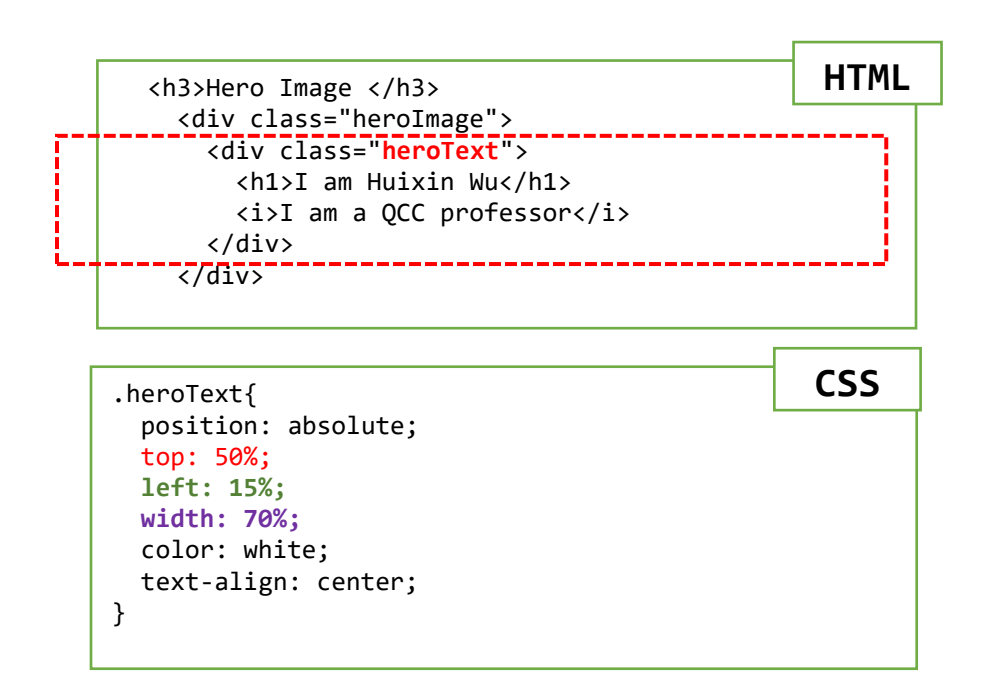

A text on top of an image makes the text information very hard to write, for this, we can add linear-gradient to the background image. We can set a red to black gradient with 60% of opacity from left to right:

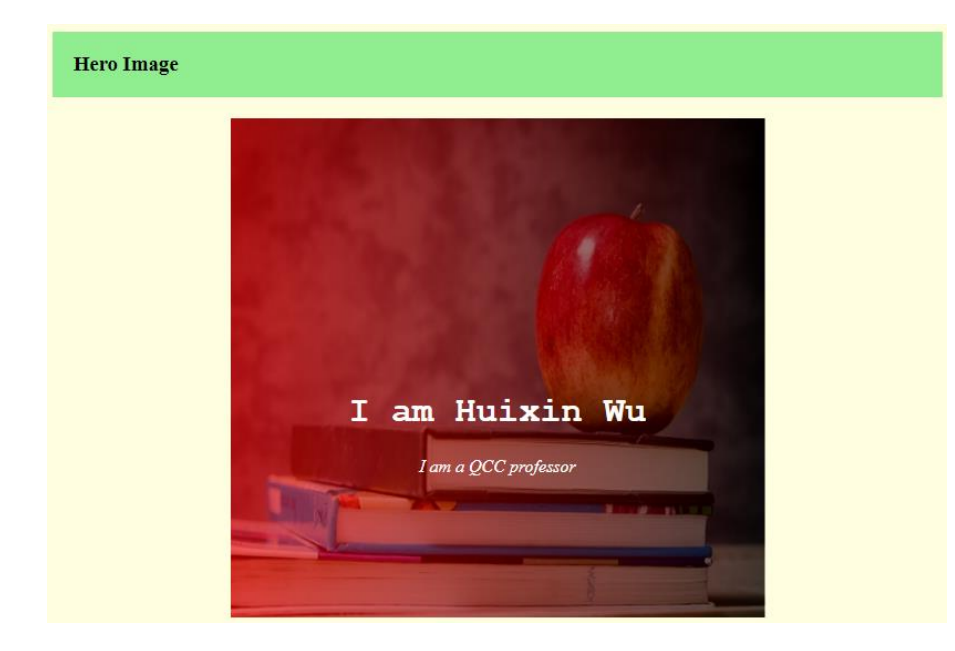

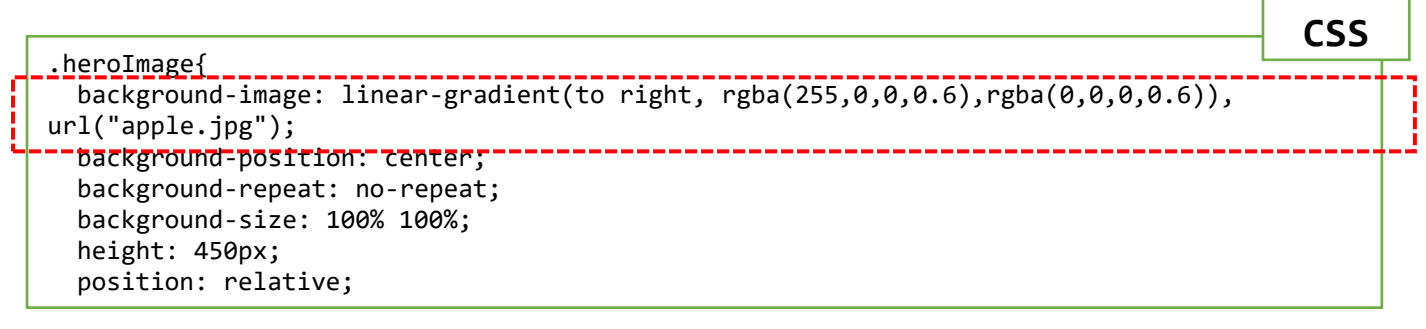

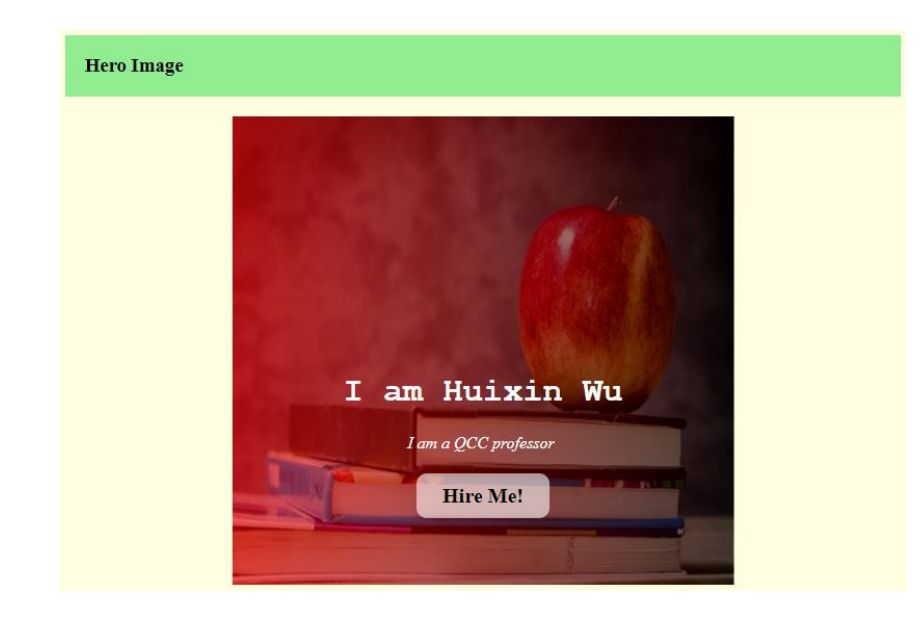

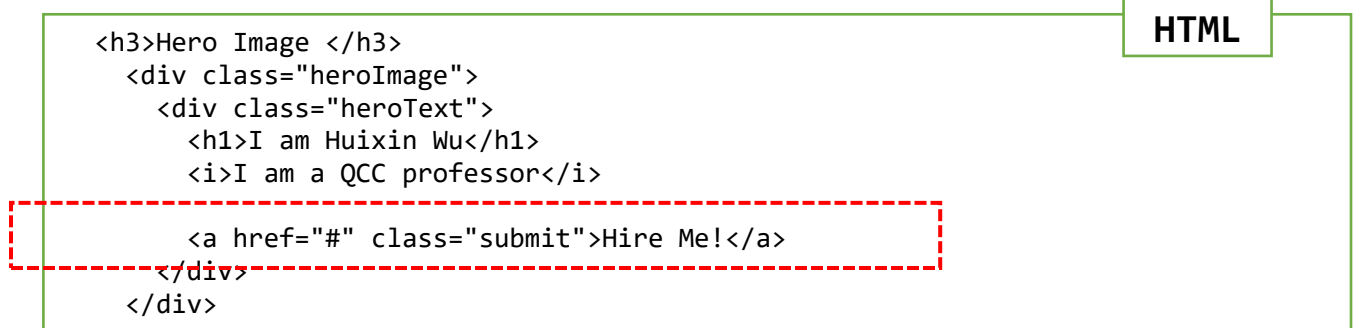

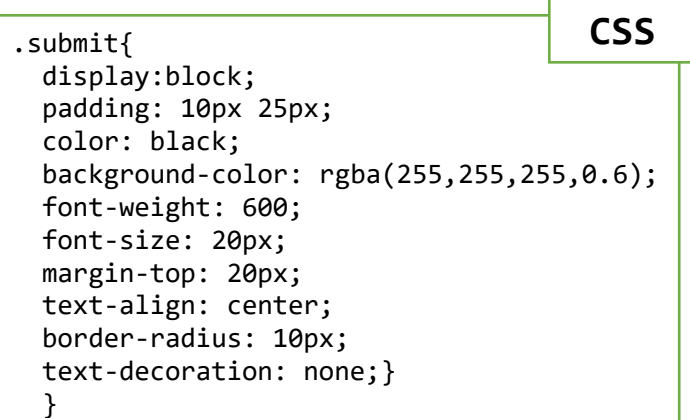

### *z-index property*

The z-index property specifies the stack order of an element.

An element with greater stack order is always in front of an element with a lower stack order.

**Note:** z-index only works on positioned elements (position: absolute, position: relative, position: fixed, or position: sticky) and flex items (elements that are direct children of [display:flex](https://www.w3schools.com/cssref/pr_class_display.php) elements).

**Note:** If two positioned elements overlap without a z-index specified, the element positioned last in the HTML code will be shown on top.

**Example)** Use z-index on two overlap images and one text

To do so, we first use a <figure> element to hold two images and one paragraph

```
 <figure>
 <img src="images/nyc4.jpg" alt="New York City" class="nyc1">
 <img src="images/nyc1.jpg" alt="New York City" class="nyc2">
      <p class="nyc_txt">New York City</p>
    </figure>
                                                                     HTML
```
Once we have the HTML layout, in the CSS file, we can use z-index to set the order of how the images and paragraph display on the  $\langle$  figure $\rangle$  element. For example, we can set the first image, with class="nyc1", to the back of the other image in the paragraph using z-index: -1. After it, the second image can have z-index:0 and the paragraph with z-index: 1.

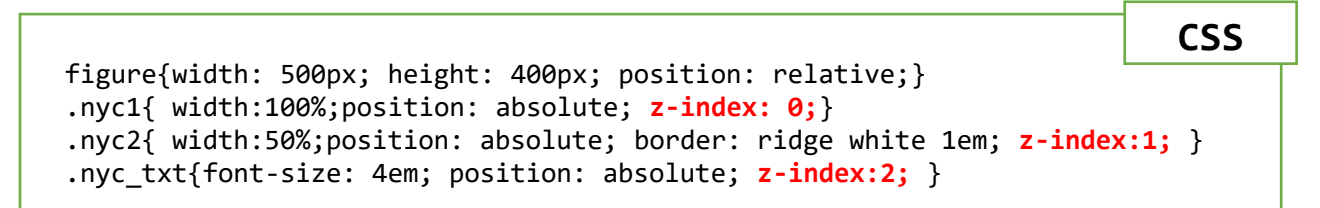

The output in the browser looks as:

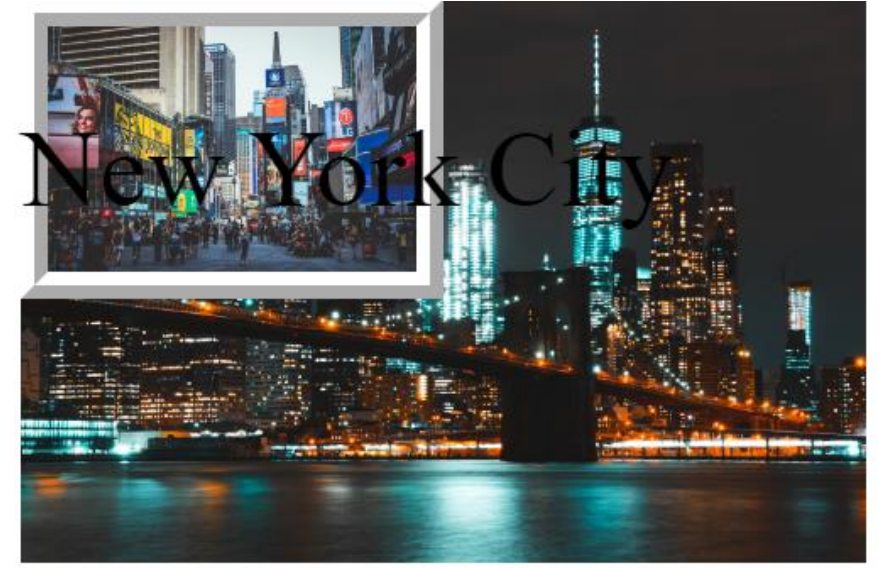

### *Filter images*

Filter property adds visual effects to an element. Some of the filter attributes are: blur, contrast, sepia, grayscale, and invert.

### **blur(px)**

**blur** applies a blur effect to an element. The value, in pixels *px*, between the parenthesis defines the blurriness of the element, a larger value will create more blur.

**Example)** Create four different blur effects to an image with 1px, 4px, 8px, and 12px.

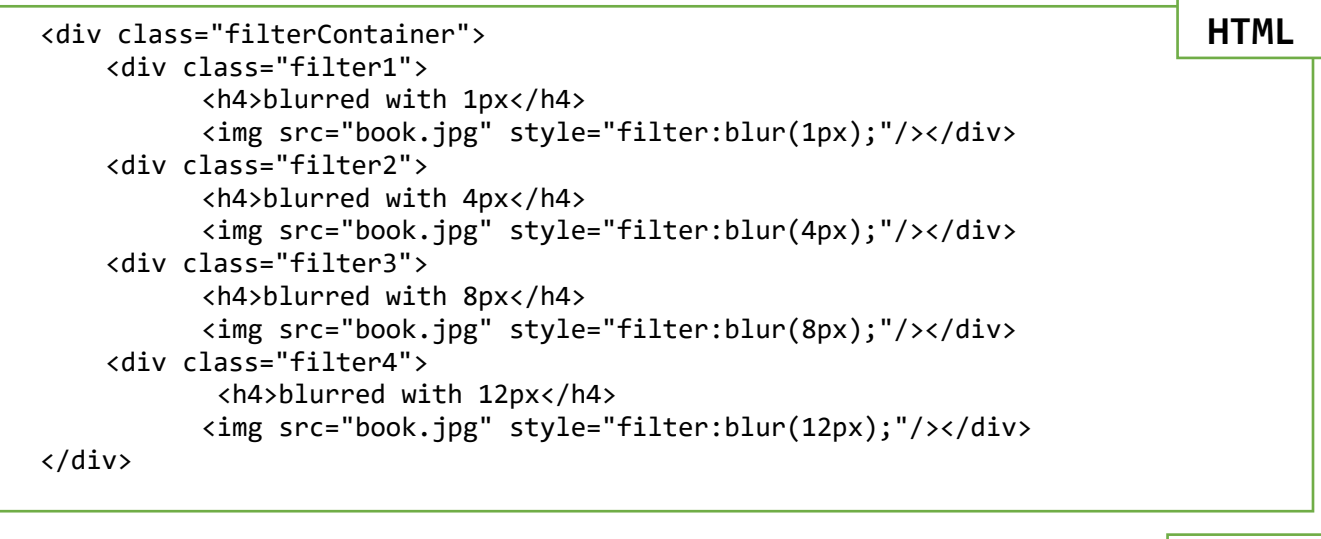

```
/* BLURRED IMAGES */
.filterContainer{height:700px;}
.filter1, .filter2, .filter3, .filter4{
    width: 40%; height: 40%;
   padding:2%; float:left;
}
```

```
Blurred Images
```
blurred with 1px

blurred with 4px

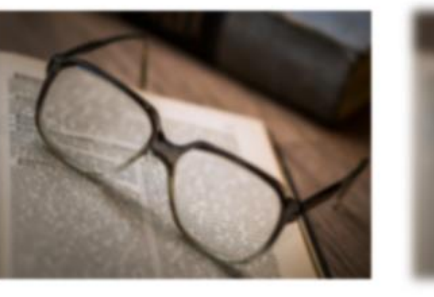

blurred with Spx

blurred with 12px

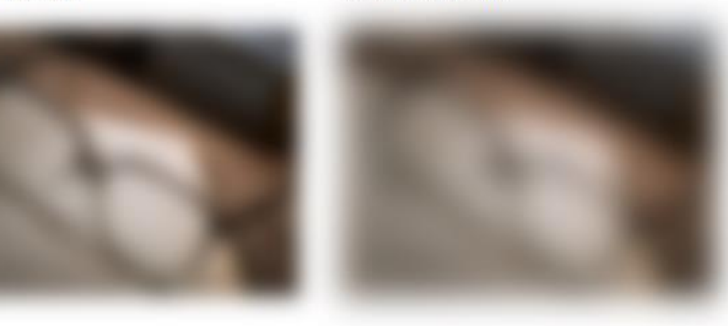

**CSS**

### **contrast( %)**

**contrast** adjusts the contrast of an element. If the element is used as the container for an image, then contrast will adjust the contrast of the image.

**contrast(0%)** will make the image completely black and **contrast(100%),** which is by default, will show the original image, and values over 100% will provide results with more contrast:

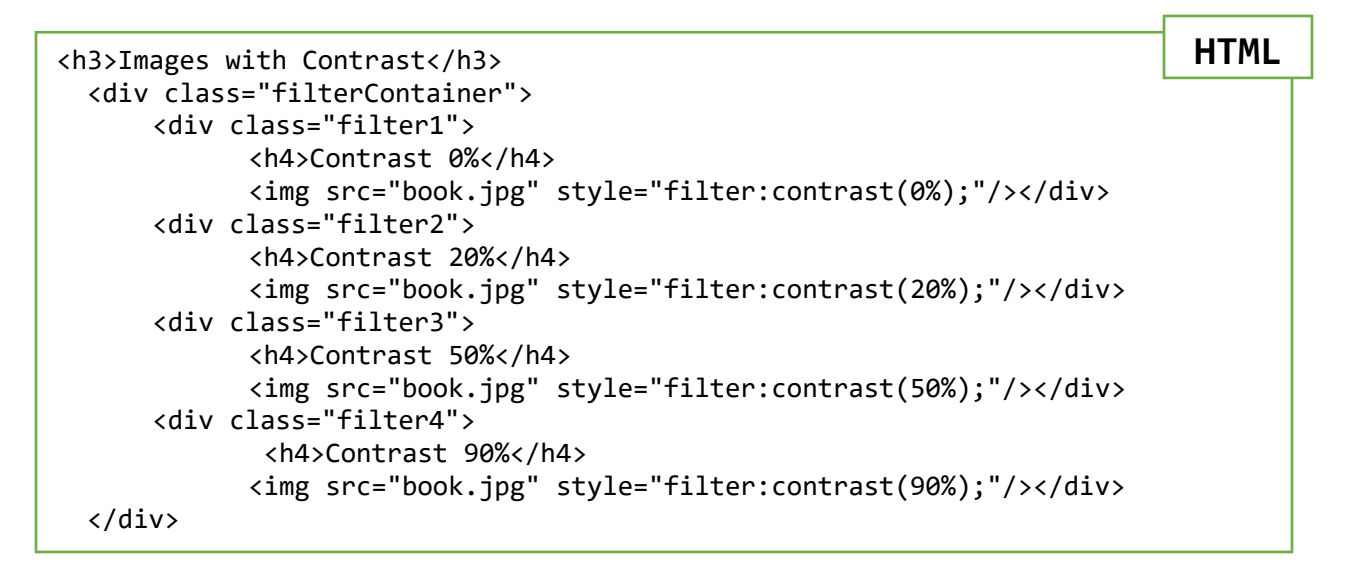

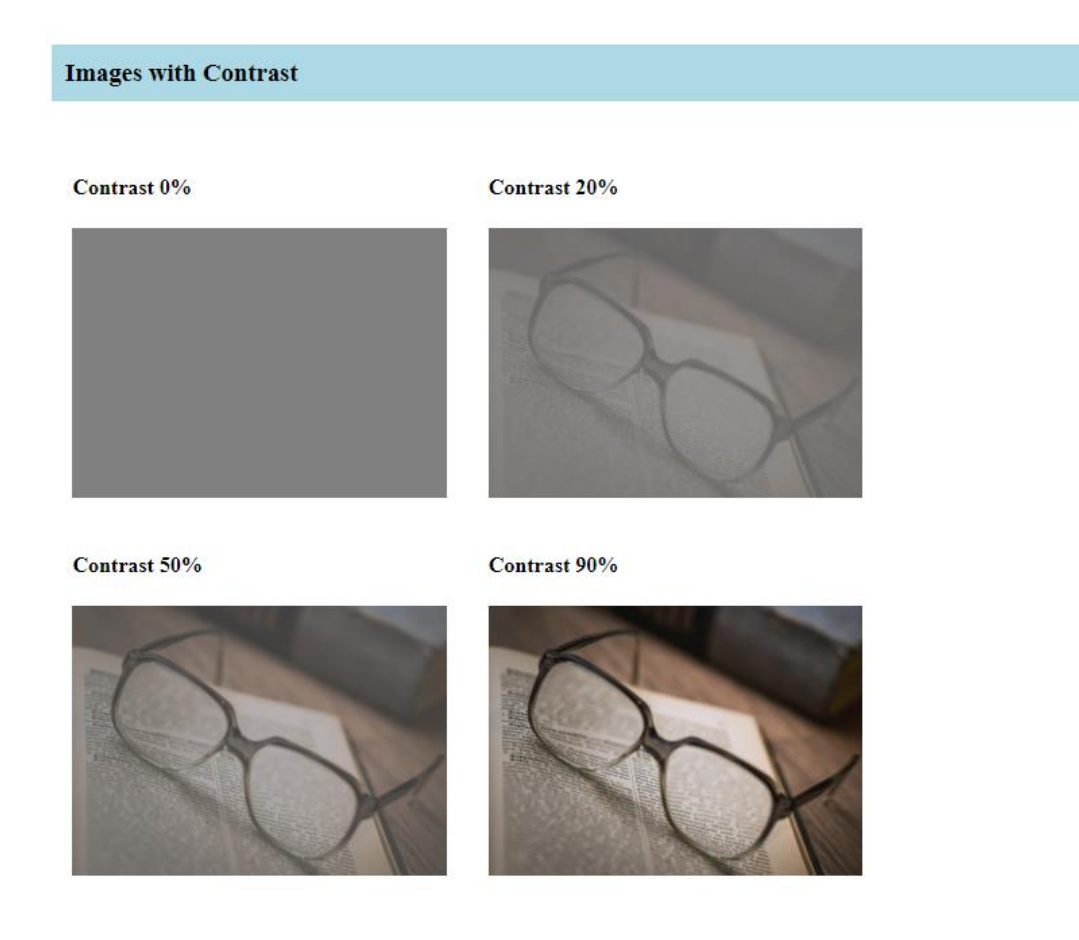

### **sepia(%)**

**sepia** converts the element to sepia color. **sepia(0%)** is default means that there is no sepia applies to the element, and **sepia(100%)** will make the image completely sepia. For this attributes, negative values are not allowed.

```
<h3>Sepia Images</h3>
  <div class="filterContainer">
      <div class="filter1">
            <h4>Sepia 0%</h4>
            <img src="book.jpg" style="filter:sepia(0%);"/></div>
      <div class="filter2">
            <h4>Sepia 20%</h4>
            <img src="book.jpg" style="filter:sepia(20%);"/></div>
      <div class="filter3">
            <h4>Sepia 50%</h4>
            <img src="book.jpg" style="filter:sepia(50%);"/></div>
      <div class="filter4">
             <h4>Sepia 90%</h4>
            <img src="book.jpg" style="filter:sepia(90%);"/></div>
  </div>
                                                                          HTML
```
**Sepia Images** 

Sepia 0%

Sepia 20%

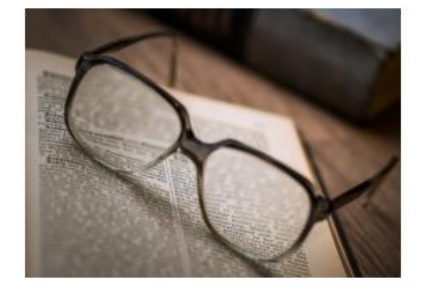

Sepia 50%

Sepia 90%

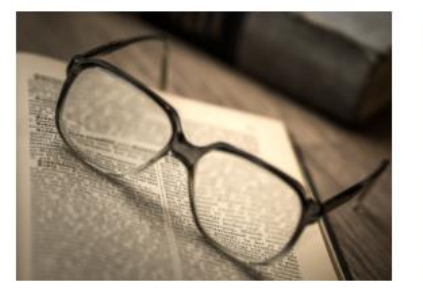

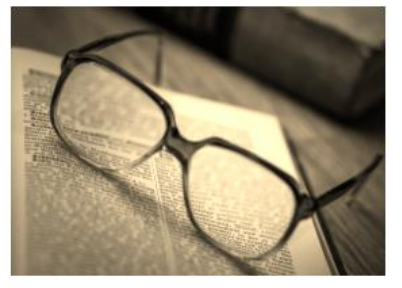

### **grayscale(%)**

**grayscale** converts the element to loose its black and white color. **grayscale(0%)** is default and it means that there isn't any changes in its grayscale. **grayscale(100%)** will make the image completely gray, black and white. This property does not allowed negative values.

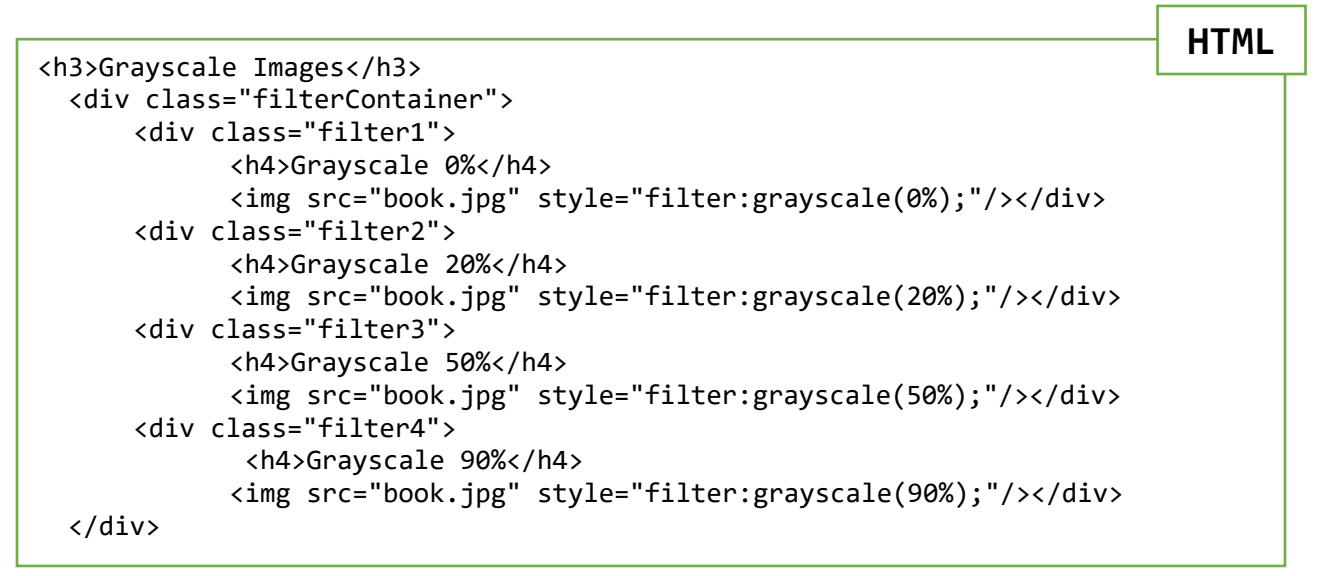

**Grayscale Images** 

Grayscale 0%

Grayscale 20%

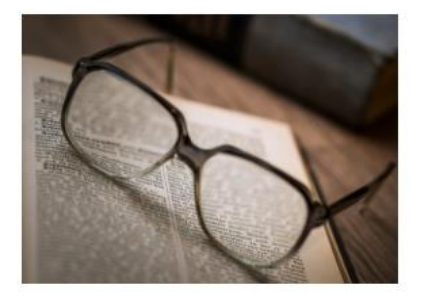

Grayscale 50%

Grayscale 90%

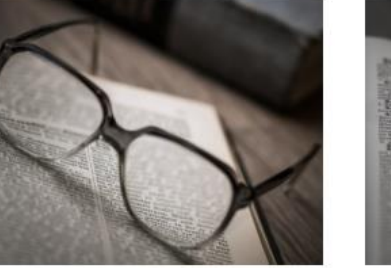

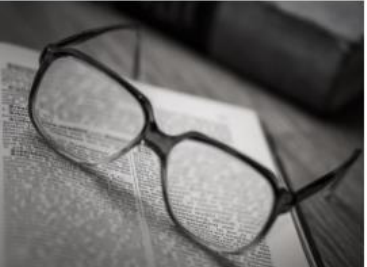